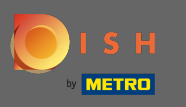

Першим кроком є відкриття мобільного додатка DISH і клацання значка меню у верхньому  $\bigcap$ лівому куті.

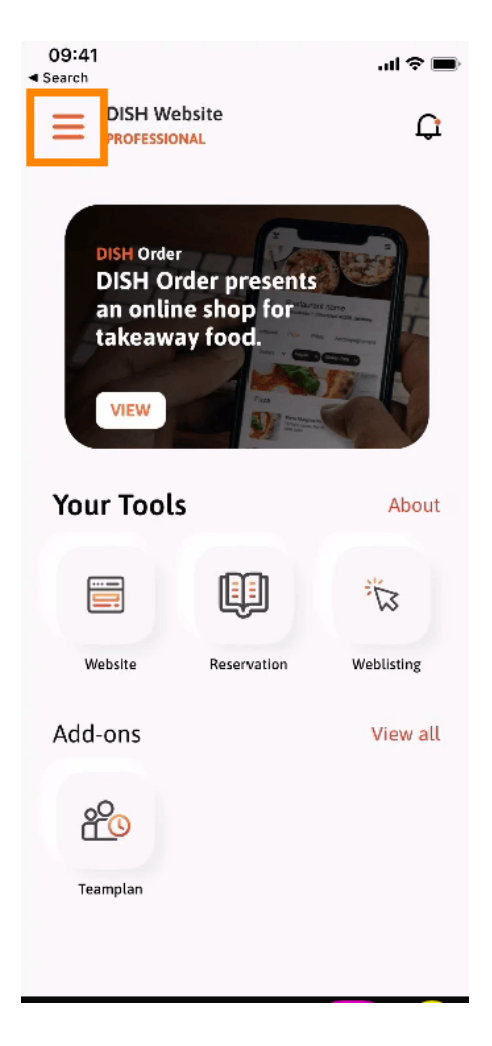

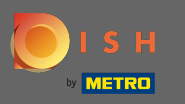

Після цього натисніть на мій обліковий запис, щоб відкрити інформацію свого облікового  $\bigcap$ запису.

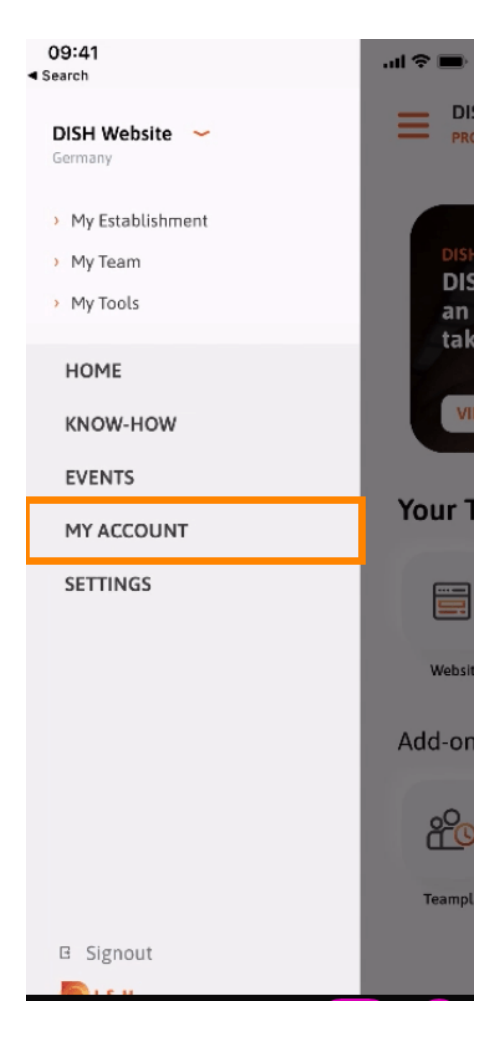

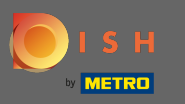

## Щоб змінити пароль, натисніть на символи зірочки .  $\boldsymbol{\theta}$

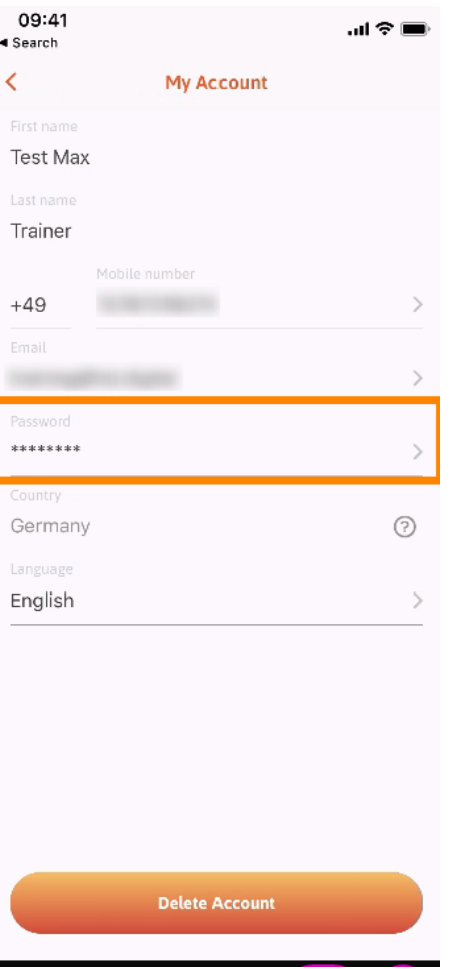

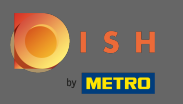

Введіть новий пароль. Примітка. Пароль має містити не менше восьми символів.  $\sqrt{r}$ 

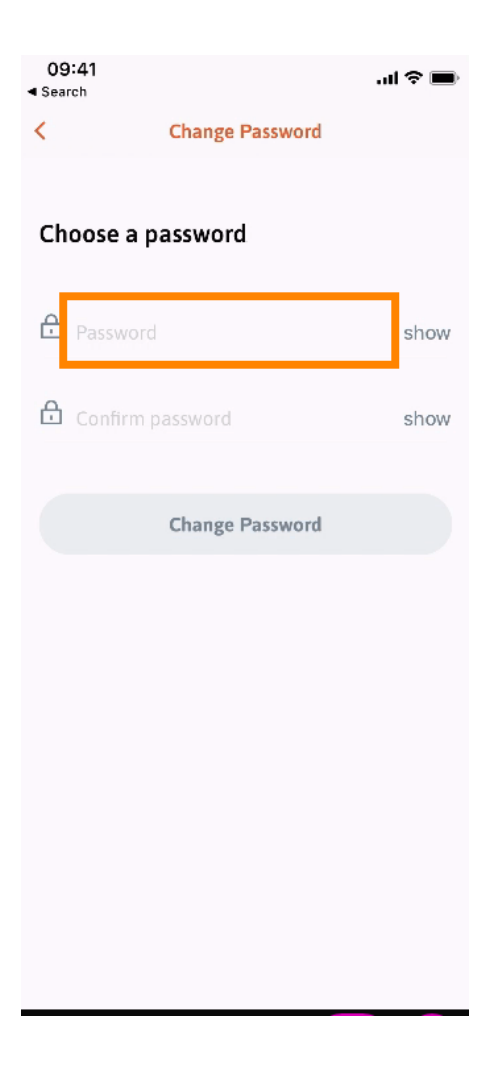

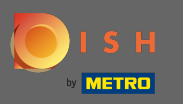

Введіть новий пароль ще раз, щоб підтвердити його.  $\boxed{T}$ 

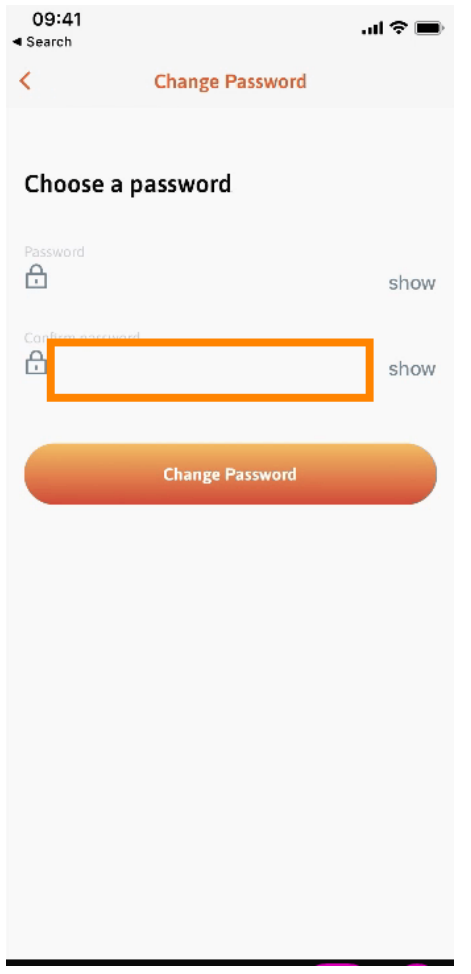

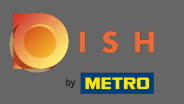

Завершіть процес і натисніть змінити пароль .  $\boldsymbol{\theta}$ 

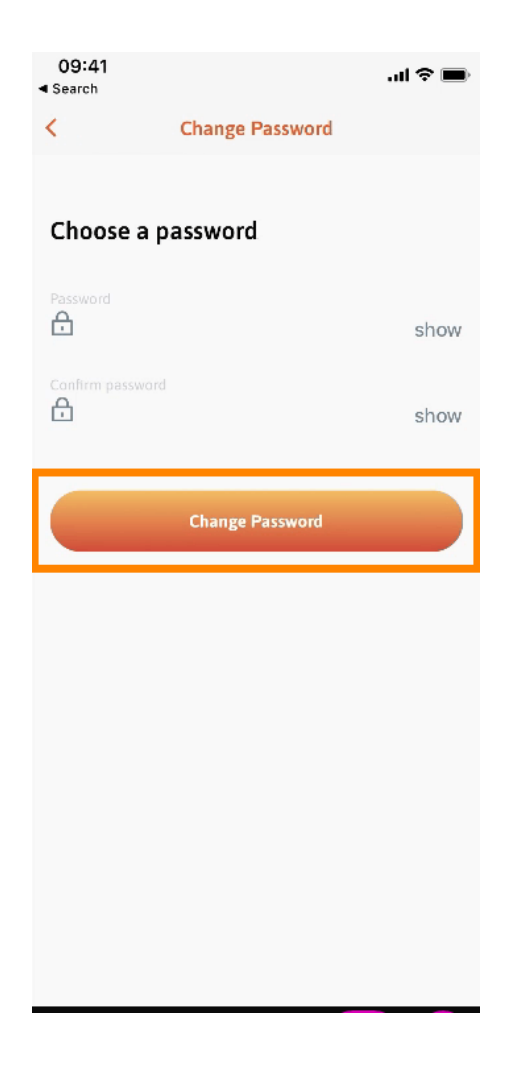

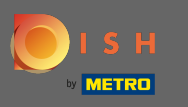

Це воно. Ви успішно змінили пароль. Натисніть « Продовжити до DISH», щоб перейти до  $\bigcap$ інформації свого облікового запису.

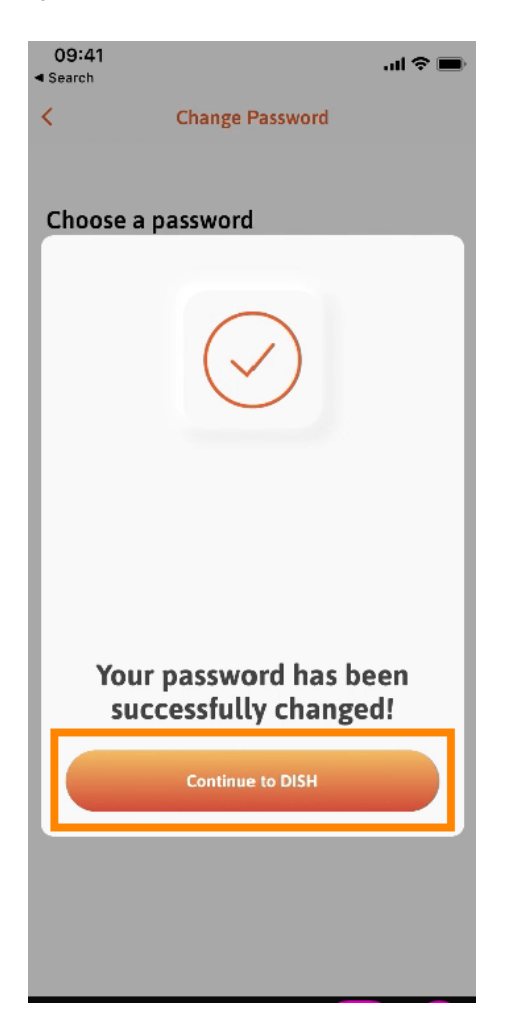